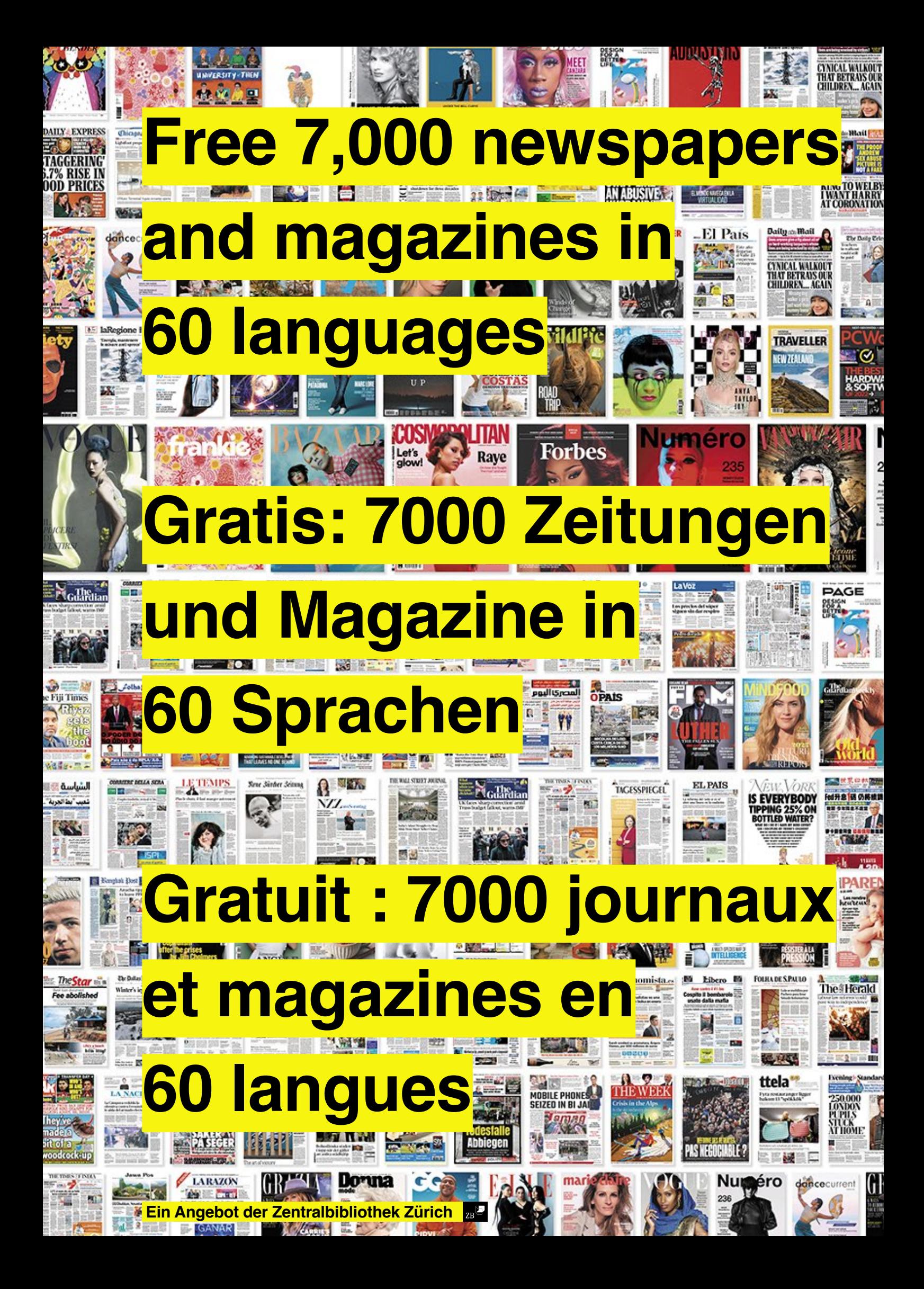

# PressReader Anleitung und Registration

#### **1. Voraussetzungen für die Nutzung des Pressreaders sind:**

- Eine gültige SWITCH edu-ID.
	- Noch keine SWITCH edu-ID? Hier eine SWITCH edu-ID anlegen: https://eduid.ch/web/registration/1/?lang=de – Eine gültige swisscovery-Karte für die Zentralbibliothek Zürich. Noch keine swisscovery-Karte? Hier ein swisscovery Konto erstellen: https://registration.slsp.ch/?iz=uzb

#### **2. Die Nutzung des Pressreaders funktioniert über PURA / SLSKey.**

– Die Freischaltung dafür erfolgt über die [Zentralbibliothek Zürich](https://www.zb.uzh.ch/de) – Punkt 3.

#### **3. E-Mail an [kundenservice@zb.uzh.ch](mailto:kundenservice@zb.uzh.ch)**

– Hierfür wird die Bibliothekskarten-Nr. benötigt, siehe 1. sowie ein Scan der ID/des Passports. Nach Ablauf eines Jahres ist eine Erneuerung des Zugangs fällig.

Beispiel E-Mail-Anschreiben an [kundenservice@zb.uzh.ch:](mailto:kundenservice@zb.uzh.ch)

*Sehr geehrte Damen und Herren Gerne möchte ich mich für den Zugang zu PURA / SLSKey / zum https://www.pressreader.com/de registrieren und bitte Sie, mich dafür freizuschalten. Meine Bibliothekskarten-Nr. lautet: xxxxxxxx In der Anlage sende ich Ihnen die Kopie meiner ID mit. Vielen Dank und beste Grüsse*

#### **4. Antwort von [kundenservice@zb.uzh.ch](mailto:kundenservice@zb.uzh.ch) abwarten.**

- [... Wir haben Ihnen soeben den Zugang für unser PURA / SLSKey Angebot freigeschaltet. Ihr Login funktioniert nun … ]
- **5. Pressreader über den Browser öffnen und «Registrieren» unter folgendem Link:** <https://www.pressreader.com/de>
- Pressreader kann auch auf Mobilgeräten genutzt werden hierzu Pressreader App installieren. (Login analog Browser-Login)

### **6. Die Erneuerung des Zugangs nach 7 Tagen erfolgt gemäss Anleitung gemäss Punkt 7.**

## Anleitung Zugang erneuern

- **7. Diesen [Link](https://www.zb.uzh.ch/de/recherche?accesstypes%5B4%5D=1&keyword=Pressreader) anklicken:** https://www.zb.uzh.ch/de/recherche?accesstypes%5B4%5D=1&keyword=Pressreader
- **8. Auf das Feld «pressreader» klicken.**

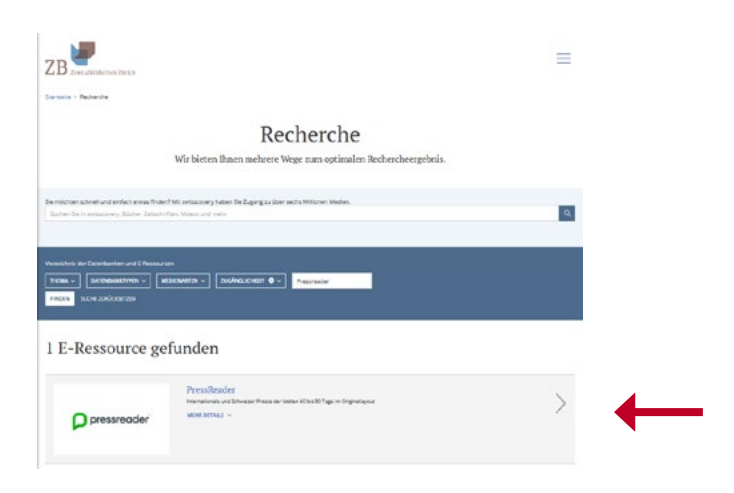

**9. Auf das Feld «SWITCH > aai Login» klicken.**

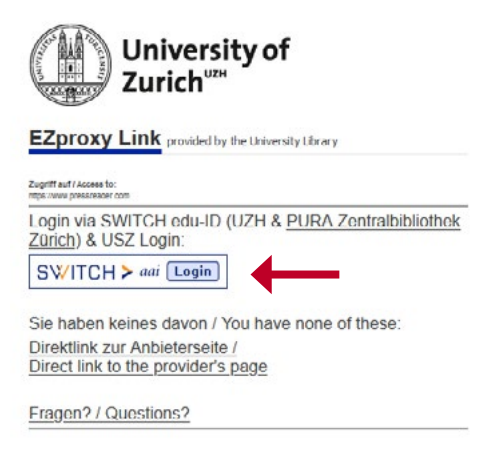

#### **10. Im Dropdown «ID SWITCH edu-ID» anwählen.**

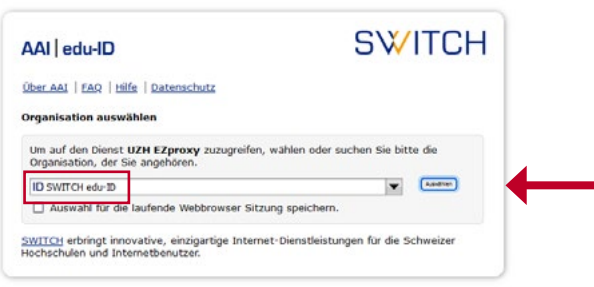

- **11. In der nun ersichtlichen Maske «Akzeptieren» klicken.**
- **12. «Anmeldung» gemäss persönlichem Login bei Pressreader siehe Punkt 5.**